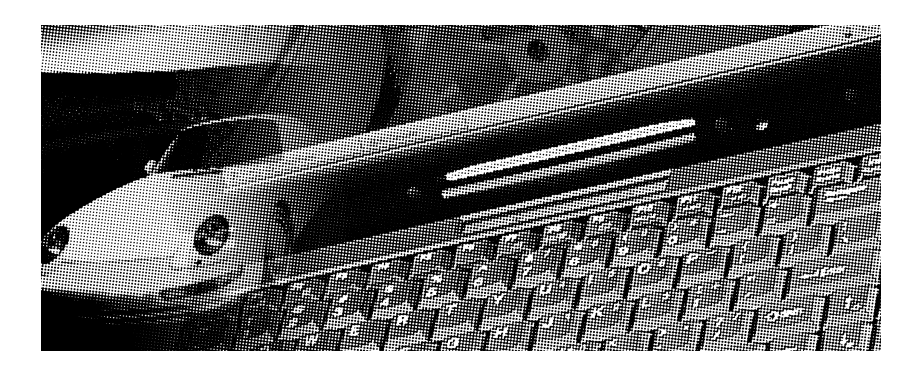

# *Treiber und Utility Installationshandbuch*

## **Über dieses Handbuch**

Dieses Handbuch beschreibt die Installation der Treiber und Utilities auf Ihrem Notebook. Obwohl alle Informationen dieses Buches sorgfältig geprüft wurden, kann keine Garantie für die Richtigkeit aller Angaben gegeben werden. Änderungen der Spezifikation und der Dokumentation sind ohne vorherige Bekanntmachung vorbehalten.

Wenden Sie sich bitte an ASUS unter http://www.asuscom.de (http://www.asus.com.tw), wenn Sie vorherige oder modifizierte Handbücher, BIOS-Versionen, Treiber oder allgemeine Produktinformationen benötigen.

#### Ausgabe

Rev. 2.0, Juni 1998

#### Urheberrecht

Diese Publikation ist durch internationales Urheberrecht geschützt. Vervielfältigung, auch auszugsweise, nur nach vorheriger schriftlicher Genehmigung gestattet.

**Copyright © 1998** ASUS Deutschland GmbH

#### Warenzeichen

Microsoft, MS-DOS, Windows , Windows95 und Windows NT sind eingetragene Warenzeichen der Firma Microsoft. Intel und Pentium sind eingetragene Warenzeichen der Intel Corporation. PS/2 ist ein eingetragenes Warenzeichen der IBM Corporation. Weitere verwendete Bezeichnungen, sind möglicherweise ebenfalls Warenzeichen anderer Firmen.

#### Inhaltsverzeichnis

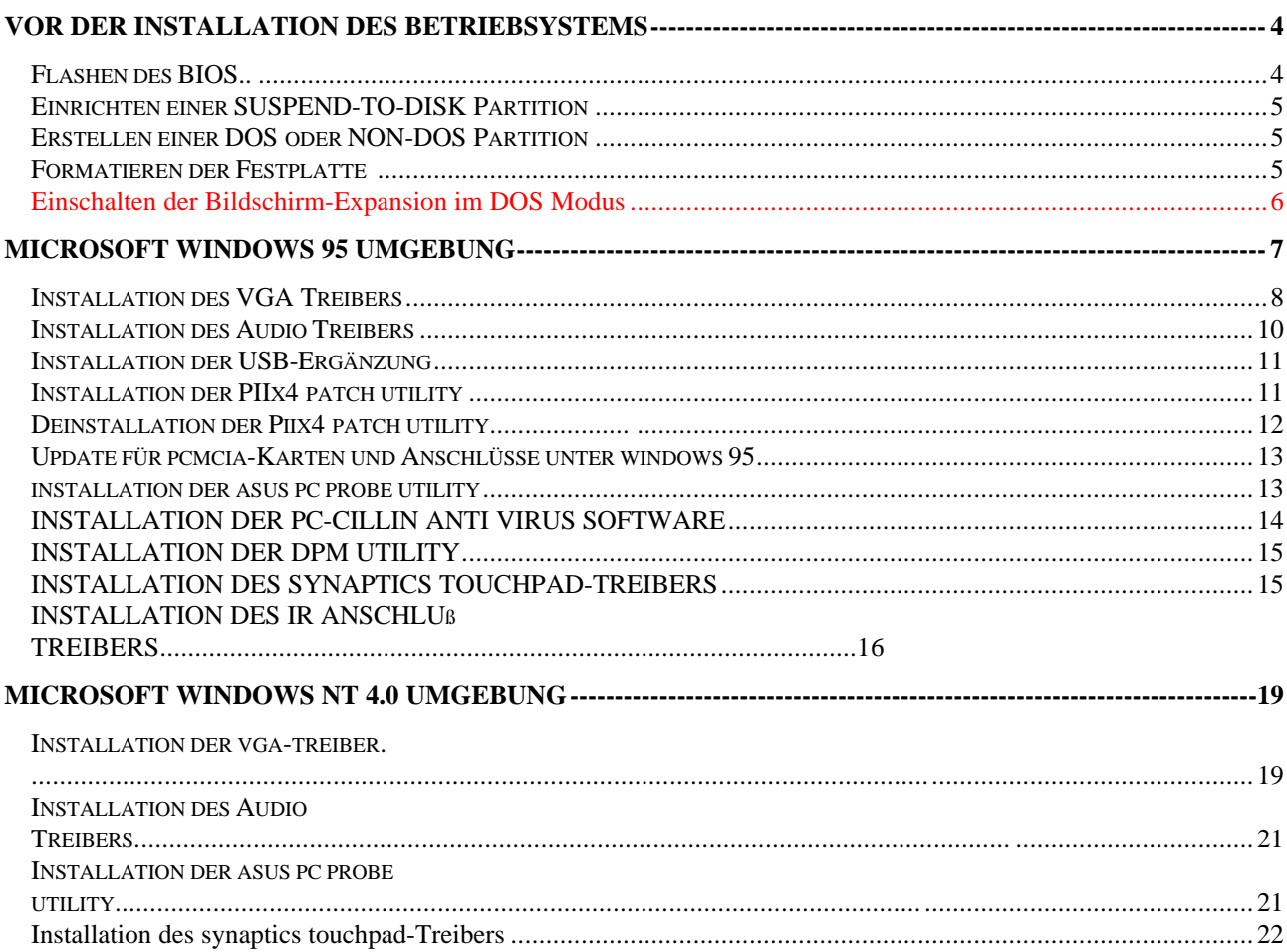

Dieses Handbuch beschreibt Schritt für Schritt die Installation von Gerätetreibern und Utilities, die benötigt werden, damit das Notebook mit verschiedenen Betriebssystemen zusammen funktioniert.

## *VOR DER INSTALLATION DES BETRIEBSYSTEMS*

#### Flashen des BIOS

Neuere BIOS-Versionen beinhalten Feature- und Bug-Fix für alle vorangehenden Versionen. Falls nicht anders beschrieben, müssen Sie einfach nur die neueste BIOS-Version von der ASUS-Internetseite http://www.asuscom.de (http://www.asus.com.tw) herunterladen und damit Ihr BIOS aufrüsten. Diese BIOS-Versionen sind nur für das ASUS Notebook ausgelegt. Sie sollten diese nicht für Produkte anderer Hersteller verwenden.

- Erstellen Sie eine DOS-Boot Diskette ohne die Dateien AUTOEXEC.BAT und Config.SYS. Kopieren Sie PHLASH.EXE, PLATFORM.BIN und die extrahierte BIOS-Datei (ex.0404.ROM) auf diese Diskette.
- Schalten Sie Ihr System ab und booten Sie von der gerade erstellten Diskette. Geben Sie danach PHLASH/MODE=3 0404.ROM (geben Sie an, ob Sie auf die Revision 0404 aufrüsten wollen) und bestätigen Sie anschließend mit [ENTER].
- Jetzt wird das Flash BIOS modifiziert. Verlief das BIOS-Update erfolgreich, werden Sie aufgefordert, das System neu zu starten. Drücken Sie irgendeine Taste, um einen Neustart durchzuführen. Sollte das System nicht von alleine starten können, schalten Sie das System ab und führen anschließend einen Neustart durch.
- Verlief das Flashen des BIOS erfolgreich, startet das System neu. Drücken Sie [F2], um in das CMOS Setup zu gelangen. Gehen Sie jetzt unter "Load Setup Defaults" auf "Exit" Untermenü. Speichern Sie anschließend und verlassen Sie das Setup. Sollte sich die Bildschirmauflösung verringert haben nachdem Sie Ihr Notebook erneut gestartet haben. Setzen Sie die Bildschirmauflösung auf 1024\*768 und die Farben auf 16 Bit.

Ihr Notebook sollte normalerweise mit einem vorher installiertem Betriebsystem Windows95B OEM Service Release 2.1 oder höher ausgeliefert worden sein. Möchten Sie jedoch ein anderes Betriebsystem installieren oder die Partitionen der Festplatte anders aufteilen, benötigen Sie ggf. einige, mit dem Notebook mitgelieferten, Treiber und/oder Utilities.

Diese finden Sie auf der beigelegten CD ROM.

#### **Erstellen einer SUSPEND-TO-DISK Partition**

- Legen Sie eine DOS Boot-Diskette mit dem Programm "PHDISK" in das Laufwerk A:.
- Geben Sie "PHDISK/CREATE 150000" ein und bestätigen Sie anschließend mit [Enter].

*Anm.: PHDISK wird eine Partition in der Größe von 150MB auf Ihrer Festplatte reservieren. Diese ist für die Funktion "Suspend-to-Disk" und dem "Power Management"-Modus mit dem Status "Aktiviert" vorgesehen.*

> *Der Grund, weshalb 150MB dafür festgelegt werden, ist folgender: Das ASUS P6300 Notebook kann maximal einen Arbeitsspeicher von 144MB unterstützen. Auf diese Art ist sichergestellt, daß alle Daten des Hauptspeichers in dieser 150MB Suspend-to-Disk-Partition gespeichert werden können. Sollten Sie keinen Wert angeben, wird PHDISK eine Partition anlegen, die etwas größer ist als der von Ihnen genutzte Hauptspeicher.*

#### **Erstellen einer DOS oder NON-DOS Partition**

• Starten Sie von einer DOS Bootdiskette und rufen Sie das Programm FDISK.EXE auf.

- Geben Sie "FDISK" ein und bestätigen Sie mit [Enter].
- Legen Sie eine primäre Partition an und aktivieren Sie diese wie im Menü auf dem Bildschirm beschrieben und geben Sie eine weitere Partition ein, falls benötigt.

#### **Formatieren der Festplatte**

- Legen Sie eine DOS Boot Systemdiskette mit dem Programm "FORMAT" ein.
- Geben Sie "A:" ein und bestätigen Sie mit [Enter].
- Geben Sie "FORMAT C: /S/U" ein und bestätigen Sie mit [ENTER].
- Geben Sie "Y" ein und bestätigen Sie mit [Enter] das Format.
- Geben Sie eine Größenangabe ein oder Beenden Sie den Vorgang direkt mit [Enter].

#### **Bildschirm-Expansion im DOS-Modus aktivieren**

\* Dieser Teil ist optional

EXPANDV: Aktiviert/Deaktiviert die Bildschirm-Expansion im DOS-Modus CENTER: Aktiviert/Deaktiviert die Zentrierung des Bildschirms im DOS-Modus

Benutzung: EXPANDV ON: Aktiviert die Expansion EXPANDV OFF: Deaktiviert die Expansion CENTER ON: Aktiviert die Zentrierung CENTER OFF: Deaktiviert die Zentrierung

Beispiel:

Sie können EXPANDV.EXE und CENTER.EXE-Dateien unter C:\UTILITY speichern. Anschließend geben Sie unter AUTOEXEC.BAT C:\UTILITY\EXPANDV ON und C:\UTILITY\CENTER ON ein.

*Anmerkung: Diese beiden Anwendung sind nicht für den Gebrauch unter Windows gedacht. Sollten Sie Probleme bei Anwendungen unter Windows feststellen, entfernen Sie bitte die Anwendungen aus AUTOEXEC.BAT oder deaktivieren Sie sie einfach.*

## *MICROSOFT WINDOWS 95 UMGEBUNG*

Es ist einfach, Windows zu installieren. Richten Sie sich bitte nach dem Microsoft Windows 95 Installationshandbuch, um das Windows 95-Betriebssystem zu installieren.

*Anmerkung*: *Wenn Sie CD-ROM-Treiber unter Windows 95 installieren wollen, benutzen Sie bitte die CD-ROM-Treiber von der Windows 95-CD anstelle der CD-ROM-Treiber von MS-DOS. DOS-Treiber haben eine schlechtere Leistungsfähigkeit. Außerdem wird Speicherplatz verschwendet und es kann zu Problemen kommen. Sie können die CD-ROM-Treiber von DOS entfernen, nachdem Sie "PIIX4Patch" installiert haben wie nachfolgend beschrieben wird:*

- *1. Entfernen Sie "Device=<cdrom> und geben Sie C:\CONFIG.SYS ein. (Der Name des Treibers hängt davon ab, welchen Treiber Sie installiert haben.)*
- 2. 2. Entfernen Sie "MSCDEX..." und geben Sie C:\AUTOEXEC.BAT ein.

*Natürlich benötigen Sie den DOS-Treiber, wenn Sie die Installation von einer leeren Festplatte aus starten. Sie benötigen den Treiber, um auf die Windows 95 oder auf unsere Treiber-CD zugreifen zu können. Zudem kann Windows 95 den Intel Chipsatz nicht erkennen, so daß Win95 das CD-ROM-Laufwerk nicht selber erkennen kann. Aus diesem Grund benötigen Sie den DOS-Treiber des CD-ROM-Laufwerks während der Installation von Windows 95. Intel bietet das "PIIX4Patch"-Programm an, damit Windows 95 Intels PCI-Bridge erkennen kann. Danach erkennt Windows 95 auch das CD-ROM-Laufwerk.*

#### **Installation der VGA Treiber**

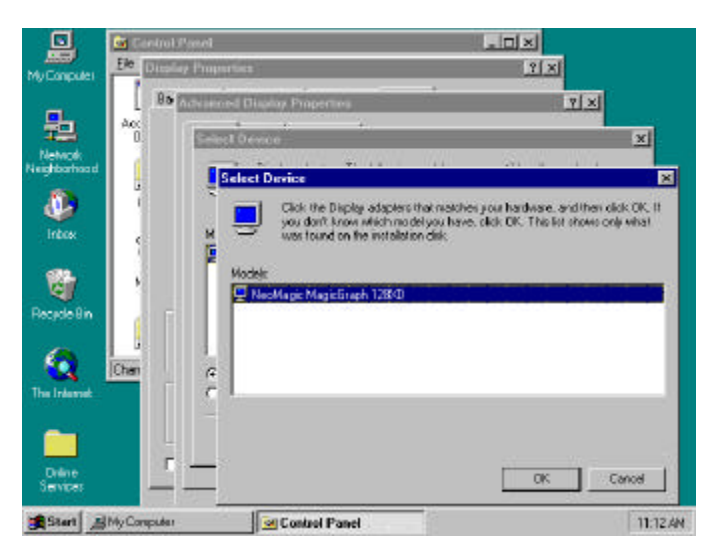

*Figure 2-1: Win95 Display Driver (VGA) Installation Screen*

Die folgenden Angaben helfen Ihnen, die VGA Treiber unter Windows95 zu installieren.

- Legen Sie die mitgelieferte CD in das CD-Laufwerk ein.
- Doppelklicken Sie auf <My Computer>, dann auf <Control Panel> und dann auf <Display>.
- Gehen Sie zu "Settings".
- Wählen Sie <Advanced Properties>.
- Wählen Sie <Change>, dann <Have Disk>.
- Die Treiber befinden sich im Verzeichnis <\drivers\vga\neomagic\win95>
- Klicken Sie auf <OK> um die Installation zu bestätigen.
- Klicken Sie auf <OK> um die Auswahl zu bestätigen.
- Klicken Sie zweimal <Close> und dann <Yes> um neu zu starten.
- Wählen Sie "High Color (16 Bit)" für die Farbpalette, "1024\*768 Pixel" für den Bildschirm und klicken Sie auf "Close".
- Klicken Sie auf "Yes", um den Monitor einzustellen.
- Wählen Sie "Standard monitor types" von Herstellern, wählen Sie "Laptop Display Panel  $(1024*768)$  bei Modellen und bestätigen Sie mit "OK".
- Klicken Sie auf "Yes", um Ihren Computer neu zu starten.

#### **Installation der Audio Treiber**

Die folgenden Angaben helfen Ihnen die Audio Treiber unter Windows95 zu installieren.:

- Doppelklicken Sie auf <My Computer>, dann auf <Control Panel> und dann auf <System>.
- Wählen Sie <Device Manager>.
- Löschen Sie "YAMAHA OPL3-SAx Audio System" unter "Other Devices" und klicken Sie auf "OK"
- Entfernen Sie "Gameport Joystick" unter "Sound, Video and Game controllers" und bestätigen Sie anschließend mit "OK".
- Klicken Sie auf "Refresh", um den Soundcontroller erneut finden zu lassen.
- Klicken Sie auf "Next" wenn Windows 95 das "Yamaha OPL3-SAx Audiosystem" erkennt.
- Klicken Sie auf "Other Lacations" und anschließend auf "Durchsuchen", um den Audiotreiber von der Treiber-CD ausfindig zu machen. Der Pfad lautet "D:\AUDIO\WIN95". Klicken Sie anschließend auf "OK".
- Klicken Sie auf "OK" und anschließend auf "Finish".
- Klicken Sie auf "OK", danach auf "Browse". Spezifizieren nochmals den Pfad "D:\AUDIO\WIN95" und bestätigen Sie anschließend mit "OK.
- Klicken Sie anschließend zweimal auf "OK".
- Klicken Sie auf "Browse" und geben Sie den Pfad Ihrer Windows 95-CD an. Klicken Sie anschließend auf "OK".
- Klicken Sie auf "OK".

*Anmerkung: Die YAMAHA YSTATION32-Software besteht aus CD, MIDI, WAVE und MIX-Playern auf Ihrer P6300-CD. Die Anwendung unterstützt folgende Sprachen: Englisch, Französisch, Deutsch, Japanisch, Italienisch, Spanisch, Dänisch, Niederländisch, Finnisch, Norwegisch, Schwedisch, traditionelles Chinesisch, vereinfachtes Chinesisch und brasilianisches Portugiesisch.*

> *Lassen Sie, wenn Sie möchten, D:\AUDIO\APPLI\SETUP laufen, um den Player auf Ihr Notebook zu installieren. Das Installationsprogramm wird eine auf DOS basierende Soundkartenkonfiguration in AUTOEXEC.BAT und DOSSTART.BAT installieren. Sollten Sie nicht wünschen, daß bei jedem Start Ihres Rechners im DOS-Modus der Konfigurationsbildschirm erscheint, dann lassen Sie keine Veränderung in AUTOEXEC.BAT und DOSSTART.BAT während der Installation zu.*

#### **Installation der USB-Ergänzung**

Um USB-Geräte zusammen mit Windows 95 benutzen zu können, müssen Sie neben den USB-Treibern der Hersteller für USB-Geräte auch die Microsoft USB-Ergänzung installieren. Die Microsoft USB-Ergänzung ist auf der Microsoft Windows 95 OSR2.1 oder OSR2.5 CD enthalten.

Folgen Sie diesen Installationsanleitungen für die USB-Ergänzung:

- Legen Sie die Microsoft Windows 95 OSR 2.1 oder 2.5 CD in das Laufwerk ein.
- Starten Sie "D:\OTHER\USB\USBSUPP.EXE" und klicken Sie anschließend auf "Yes".
- Klicken Sie auf "Yes", um die Lizenz zu akzeptieren.
- Klicken Sie auf "OK", um einen Neustart durchzuführen.
- Klicken auf "Next" und anschließend auf "Fertigstellen" nachdem Ihr Computer wieder hochgefahren ist. Damit installieren Sie Standard Universal PCI auf den USB Host Controller.
- Geben Sie den Pfad C:\WINDOWS\SYSTEM für die Datei UHCD.SYS ein und klicken Sie anschließend auf "OK".
- Die Installation ist USB-Ergänzung ist noch nicht vollständig. Installieren Sie bitte die PIIX4- Utility, um die Installation der USB-Ergänzung und der PIIX4 Patch abzuschließen.

#### **Installation der PIIX4 Patch Utility**

Falls Sie unter Windows 95 USB-Geräte nutzen möchten, installieren Sie die USB Ergänzung zuerst und danach die PIIX4 Patch. Haben Sie schon vorher PIIX4 installiert, müssen Sie es wieder deinstallieren (lesen Sie hierzu den Text) und installieren Sie danach die USB-Ergänzung und die PIIX4 Patch.

Weil Windows 95 nicht in der Lage ist, den Intel Chipsatz 430TX/440BX zu erkennen, wird der Gerätemanager nach der "PCI Bridge" fragen. Die PIIX4 Patch Utility kann den Intel 430TX/440BX unter Windows 95 erkennen.

Folgen Sie diesen Instruktionen, um die PIIX4 Patch Utility:

- Legen Sie die Notebook P6300 Driver & Utility-CD ein. Die ASUS P6300 CD wird erscheinen. Sollte dies nicht der Fall sein, geben Sie D:\SETUP.EXE ein.
- Klicken Sie auf "Patch for PIIX4 Chipset" und anschließend auf "Next".
- Wenn Ihre Windows 95-CD automatisch erkannt werden soll, klicken Sie auf "Auto Detect" und anschließend auf "Next".
- Klicken Sie auf "Restart Now" und starten Sie damit Ihr System neu.
- Klicken Sie auf "Next", um die Installation des Intel 82371AB/EB PCI Bus Master IDE Controller abzuschließen und anschließend auf "Finish".
- Klicken Sie zweimal auf "No" während Sie gefragt werden, Ihren Computer neuzustarten. Klicken Sie anschließend auf "Yes", um Ihren Rechner neu zu starten.

#### **Deinstallation der PIIX4 Patch Utility**

Folgen Sie den Anweisungen, um die PIIX4 Patch zu deinstallieren:

- Legen Sie die Treiber & Utility-CD Ihres Notebooks ein. Sollte keine entsprechende Meldung nach dem Einlegen erscheinen, geben Sie bitte D:\SETUP.EXE ein.
- Klicken Sie auf "Patch for PIIX4 Chipset" und danach auf "Next".
- Um Ihre Windows 95-Version automatisch erkennen zu lassen, müssen Sie auf "Auto Detect" und anschließend auf "Next" klicken.
- Klicken Sie "Uninstall" an und anschließend auf "Weiter".
- Klicken Sie auf "Restart Now". Danach wird automatisch ein Neustart durchgeführt.
- Klicken Sie auf "Next", um die Installation der PCI Standard Host CPU Bridge zu vervollständigen. Klicken Sie anschließend auf "Fertigstellen".
- Klicken Sie auf "Next", um die Installation der PCI Standard ISA Bridge zu vervollständigen. Klicken Sie anschließend auf "Finish".
- Klicken Sie auf "Next", um die Installation des Intel 82371AB/EB PCI Bus Master IDE Controllers zu vervollständigen. Anschließend klicken Sie auf "Finish".
- Klicken Sie auf "Next", um die Installation des Standard Universal PCI auf USB Host Controllers zu vervollständigen. Klicken Sie anschließend auf "Finish".
- Geben Sie C:\WINDOWS\SYSTEM für die Datei UHCD.SYS. Klicken Sie anschließend auf  $.OK$ ".
- Klicken Sie auf "Yes", um Ihren Rechner neuzustarten.

## **Updaten der Windows 95 PCMCIA Karte und Sockelunterstützung**

Windows 95 beinhaltet bereits PCMCIA-Karten- und Sockelunterstützung, die automatisch PCMCIA-Karten, die Sie in den dafür vorgesehenen PCMCIA-Sockel einsetzen, erkennt und einstellt.

Folgen Sie den Anweisungen, um die Windows 95 PCMCIA-Karten- und Sockelunterstützung upzudaten:

- Machen Sie einen Doppelklick auf "My Computer", danach auf "Control Panel" und abschließend auf "System".
- Gehen Sie auf "Device Manager".
- Machen Sie einen Doppelklick auf "PCMCIA socket".
- Machen Sie einen Doppelklick auf "PCIC or compatible PCMCIA controller".
- Entfernen Sie das Häkchen aus der Kontrollbox unter "Disable in this hardware profile". Klicken Sie anschießend auf "OK".
- Klicken Sie zweimal auf "Next" und anschließend auf "Finish".
- Klicken Sie anschließend auf "Yes", um Ihren Computer herunterzufahren. Schalten Sie anschließend Ihren Rechner wieder ein.
- Legen Sie die Driver & Utility-CD des Notebook P6300 ein und eine Meldung dieser CD wird erscheinen. Sollte dies nicht der Fall sein, geben Sie D:\SETUP.EXE ein.
- Klicken Sie auf "PCMCIA driver upgrade".
- Klicken Sie auf "Install", um den PCMCIA-Treiber upzudaten und starten Sie anschließend Ihren Rechner neu.

## **Installation der ASUS PC Probe Utility**

ASUS PC Probe ist eine praktische Anwendung, um den "Gesundheitsstatus" Ihres Systems zu überwachen. Dazu gehören die Lüfterumdrehung, Stromspannung und Temperaturen. Werfen Sie bitte einen Blick in das Handbuch im Adobe Acrobat PDF Format, das Sie unter C:\Program Files\Probe directory finden, nachdem Sie ASUS PC Probe installiert haben.

Folgen Sie den Anweisungen, um ASUS PC Probe zu installieren:

- Legen Sie die Driver & Utility-CD Ihres Notebooks ein. Sollte keine Meldung der CD erscheinen, geben Sie bitte D:\SETUP.EXE ein.
- Klicken Sie auf "ASUS PC Probe Setup".
- Klicken Sie auf "OK".
- Klicken Sie auf das "ASUS"-Symbol, um ASUS PC Probe zu installieren.
- Klicken Sie auf "Next" und anschließend auf "OK".

## **Installation der PC-Cillin Anti-Virus Software**

Folgen Sie den Anweisungen, um PC-Cillin zu installieren:

- Legen Sie die Driver & Utility-CD Ihres Notebooks ein. Sollte keine Meldung der CD erscheinen, geben Sie bitte D:\SETUP.EXE ein.
- Klicken Sie auf "PC-cillin".
- Klicken Sie auf "Next", um zum Begrüßungsbildschirm zu gelangen.
- Geben Sie Ihren Namen und den Namen Ihrer Firma ein und klicken Sie anschließend auf ., Next".
- Klicken Sie zweimal auf "Weiter".
- Wenn Sie eine bootbare Notdiskette wünschen, müssen Sie auf "Start" klicken. Sie können auch auf "Skip" klicken, um "weiterzuspringen".
- Klicken Sie auf "Finish".

## **Installation der DPM Utility**

\*Dieser Teil ist optional

Die DPM Utility ist ein Programm auf Diskette, die die Zugriffsleistung auf die Festplatte vergrößert.

Folgen Sie den Anweisungen, um die DPM Utility zu installieren:

- Legen Sie die Driver & Utility-CD Ihres Notebooks ein. Sollte keine Meldung der CD erscheinen, geben Sie bitte D:\SETUP.EXE ein.
- Klicken Sie auf "DPM".
- Klicken Sie auf "Next", um zum Begrüßungsbildschirm zu gelangen.
- Klicken Sie auf "Finish", um Ihren Rechner neuzustarten.

### **Installation der Treiber für das Synaptics TouchPad**

\*Dieser Teil ist optional

Das BIOS des Systems unterstützt in vollem Umfang eingebaute oder extern angeschlossene Tastaturen und PS/2- Mäuse. Das eingebaute Touchpad ist voll kompatibel mit einer Zweiknopf-PS/2-Maus. Es kann dennoch sein, daß zusätzlich ein Gerätetreiber für die Arbeit mit verschiedener Software benötigt wird.

Folgen Sie den Anweisungen, um den Treiber für das Touchpad zu installieren:

- Legen Sie die Driver & Utility-CD Ihres Notebooks ein. Sollte keine Meldung der CD erscheinen, geben Sie bitte D:\SETUP.EXE ein.
- Klicken Sie auf "TouchPad".
- Klicken Sie auf "Next", um zum Begrüßungsbildschirm zu gelangen.
- Klicken Sie auf "Next", um den Zielort auszuwählen.
- Klicken Sie auf "Next", um mit dem Kopieren der Dateien zu beginnen.
- Klicken Sie auf "Finish", um Ihr Notebook neuzustarten.

#### **Installation des IR-Schnittstellen Treibers**

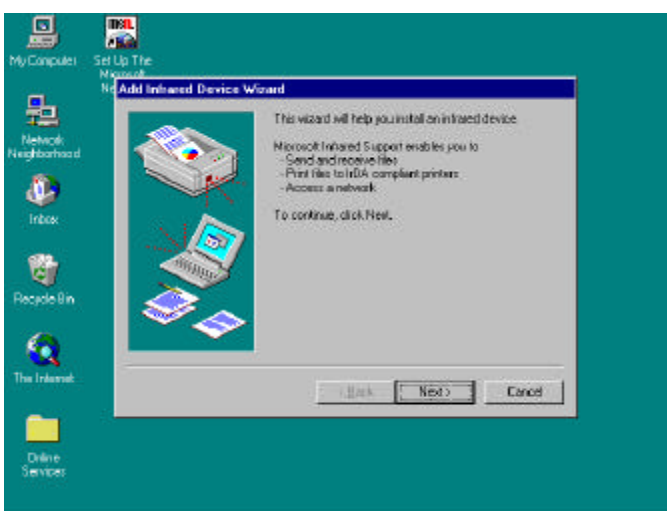

*Abbildung 2: Win95 IR Installation der Treiber zur schnurlosen Kommunikation*

Befolgen Sie die Schritte 1 und 2. Schauen Sie sich Abbildung 2 an, um IrDA 3.0 für Windows 95, Fast IR und weitere Software zu installieren, damit eine Netzwerkunterstützung vorhanden ist.

Schritt 1. Installieren Sie IrDA 3.0 für Windows 95:

- Legen Sie die Driver & Utility-CD Ihres Notebooks ein. Sollte keine Meldung der CD erscheinen, geben Sie bitte D:\SETUP.EXE ein.
- Starten Sie unter \irda directory "Setup" und klicken Sie anschließend "Yes", um mit der Installation des Infrarot-Treibers zu beginnen.
- Klicken Sie auf "Next", um "Add Infrared Device Wizard" zu bestätigen.
- Windows 95 wird Sie auffordern, den Hersteller des Infrarotgerätes auszuwählen. Klicken Sie dazu auf "Have Disk".
- Klicken Sie auf "Browse", um den Infrarottreiber auf der Driver & Utility-CD zu finden. Der Pfad lautet  $D:\theta\to\theta$ " und klicken Sie anschließend auf  $D$ K".
- Klicken Sie auf "OK", um "Install from Disk" zu bestätigen.
- Wählen Sie "OEM Laptop Fast Infrared Port" und klicken Sie anschließend auf "OK".
- Spezifizieren Sie den Pfad auf der Windows 95-CD und klicken Sie anschließend auf "OK".
- Gehen Sie anschließend auf "Change Settings" und klicken Sie auf "Next".
- Wählen Sie die Konfigurationen von COM, Interrupt Level und DMA Kanal, die auf Generic Ir Serial Port COM2-Einstellungen basieren. Die empfohlene Einstellung ist COM2, Interrupt Level3, DMA Kanal 3.
- Wählen Sie den Dongle-Typ zwischen "IBM" oder "Temic" und klicken Sie auf "Next".
- Klicken Sie auf "Finish" und anschließend auf "OK", um Ihren Rechner neu zu starten.
- Schritt 2: Installieren Sie Fast IR und weitere Software, um Netzwerkunterstützung nutzen zu können.
- Nachdem Windows 95 neu gestartet hat, machen Sie einen Doppelklick auf "Arbeitsplatz", danach einen Doppelklick auf "Systemsteuerung" und abschließend einen Doppelklick auf "Netzwerk".
- Wählen Sie "OEM Laptop Fast Infrared Port" und klicken Sie auf "Properties" und danach auf "Advanced". Vergewissern Sie sich, daß folgende Einstellungen angezeigt werden: DMA Channel 1, Dongle Type IBM oder TEMIC, Interrupt Level 3, UartloBaseAddress COM2.
- Markieren Sie "OEM Laptop Fast Infrared Port".
- Klicken Sie auf "Add", wählen Sie "Protocol" und klicken Sie anschließend auf "Add".
- Klicken Sie auf "Have Disk".
- Klicken Sie auf "Durchsuchen" und wählen Sie folgenden Ordner aus: "\irda", Dateiname "fastir.inf". Klicken Sie anschließend auf "OK".
- Klicken Sie auf "OK", um "Install From Disk" zu bestätigen.
- Klicken Sie auf "OK", um die Installation des Fast Infrared Protokolls zu bestätigen und klicken Sie anschließend nochmals auf "OK".
- Klicken Sie auf "Identification" und geben Sie den Namen des Rechners und die Arbeitsgruppe ein. Bestätigen Sie anschließend nochmals mit "OK".
- Spezifizieren Sie den Pfad Ihrer Windows 95-CD und klicken Sie auf "OK".
- Klicken Sie auf "Yes", um einen Neustart Ihres Systems durchzuführen.

## *MICROSOFT WINDOWS NT UMGEBUNG*

Die Einstellung von Windows ist recht einfach. Ziehen Sie Ihr Microsoft Windows NT 4.0 Installationshandbuch zu Rate, um das Windows NT 4.0 Betriebssystem zu installieren.

## **Installation des Bildschirmtreibers**

Abbildung 3: NT 4.0 Bildschirmtreiberinstallation

Folgen Sie den Anweisungen und schauen Sie sich Abbildung 3 an, um den Bildschirmtreiber zu installieren:

- Machen Sie einen Doppelklick auf "My Computer" und anschließend auf "Control Panel". Machen Sie danach noch einen Doppelklick auf "Display".
- Wählen Sie "Settings" und klicken Sie danach auf "Display Type".
- Klicken Sie auf "Change" und danach auf "Have Disk".
- Klicken Sie auf "Browse" um den Bildschirmtreiber auf der Driver & Utility-CD zu suchen. Der Pfad lautet wie folgt: \VGA\NT40. Klicken Sie anschließend auf "OK".
- Klicken Sie auf "OK", um die "Install From Disk" zu bestätigen.
- Klicken Sie auf "OK", um "Change Display" zu bestätigen.
- Klicken Sie auf "Yes", um "Third-party Drivers" zu bestätigen.
- Klicken Sie auf "OK", um die Bildschirmeinstellung zu verlassen.
- Klicken Sie zweimal auf "Close" und danach einmal auf "Yes", um neuzustarten.
- Nachdem Ihr System neu gebootet hat, klicken Sie auf "OK", um die gewünschte Bildschirmauflösung auszuwählen.
- Setzen Sie die Farbpalette auf "65536 Colors". Wählen Sie "1024 by 768 pixels" im Desktopbereich und klicken Sie anschließend zweimal auf "OK".

**Installation des Audiotreibers**

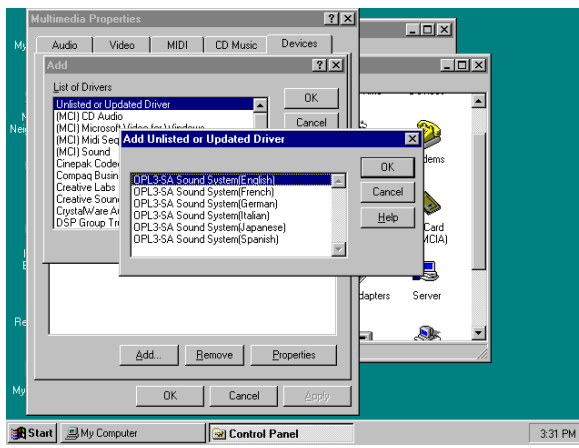

Abbildung 4: NT Installation des Audiotreibers

Folgen Sie den Anweisungen und schauen Sie sich Abbildung 4 an, um den Audiotreiber zu installieren:

- Machen Sie einen Doppelklick auf "My Computer", danach auf "Control Panel" und anschließend auf "Multimedia".
- Klicken Sie auf "Devices" und auf "Audio Devices". Klicken Sie danach auf "Add".
- Markieren Sie "Unlisted or Updated Driver" und bestätigen Sie mit "OK".
- Klicken Sie auf "Browse", um den Audiotreiber auf der CD zu finden. Der Pfad lautet wie folgt: \Audio\Winnt\Multi1 und klicken Sie anschließend auf "OK".
- Klicken Sie auf "OK", um den englischen Treiber auszuwählen. Sie können auch eine andere Sprache wählen und danach auf "OK" klicken.
- Gehen Sie auf "Hardware Configuration" und klicken Sie auf "OK". Sie können die Default-Einstellung benutzen.
- Klicken Sie auf "Restart Now", um den Computer erneut booten zu lassen.

### **Installation der PC Probe Utility**

Lesen Sie bitte im Windows 95-Kapitel nach, wie Sie die PC Probe Utility installieren.

### **Installation der Treiber für das Synaptics TouchPad**

#### \*Dieser Teil ist optional

Das BIOS des System unterstützt in vollem Umfang eingebaute oder extern angeschlossene Tastaturen und PS/2- Mäuse. Das eingebaute Touchpad ist voll kompatibel mit einer Zweiknopf-PS/2-Maus. Es kann dennoch sein, daß zusätzlich ein Gerätetreiber für die Arbeit mit verschiedener Software benötigt wird.

Folgen Sie den Anweisungen, um den Treiber für das Touchpad zu installieren:

• Machen Sie einen Doppelklick auf "My Computer", danach auf "Control Panel" und anschließend auf "Mouse".

- Gehen Sie auf "General Tab" und klicken Sie auf "Change".
- Klicken Sie auf "Have Disk".
- Klicken Sie auf "Browse", um den Treiber für das Touchpad von der Driver & Utility-CD zu finden. Der Pfad lautet: \TOUCHPAD\NT40.
- Klicken Sie auf "OK", um die Installation von CD zu bestätigen.
- Klicken Sie auf "OK", um das ausgewählte Gerät "Synaptics PS\2 Port TouchPad".
- Klicken Sie auf "OK", um den Installationsvorgang zu bestätigen.
- Klicken Sie auf "Yes", um Ihr Notebook neuzustarten.